GUIDA RAPIDA ALL'INSTALLAZIONE **-IT** (Modello ENV-S-WB-230)

**Assistenza clienti Enphase:** https://enphase.com/contact/support

# Installazione dell' **IQ Gateway Standard**

Per installare l'IQ Gateway Standard, leggere e seguire tutte le avvertenze e le istruzioni presenti in questa guida e nel *Manuale di installazione e uso di Enphase IQ Gateway* disponibile alla pagina: https://enphase.com/it-it/installers/resources/documentation. Le avvertenze di sicurezza sono elencate in fondo alla guida.

# **PREPARAZIONE**

A ) Scaricare la versione più recente di Enphase Cloud e aprirla per accedere al proprio account Enphase Installer Platform. Con questa applicazione è possibile connettersi a IQ Gateway per controllare l'avanzamento dell'installazione del sistema. Per scaricarla, visitare la pagina [https://](https://enphase.com/it-it/installatori/app) [enphase.com/it-it/installatori/app](https://enphase.com/it-it/installatori/app) o scansionare il codice QR a destra.

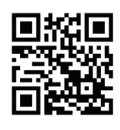

- B ) Verificare che la confezione contenga i seguenti articoli:
	- IQ Gateway Standard
	- Guida rapida all'installazione (questo documento)
	- Guida DIN per il montaggio
	- Manicotto di ferrite da attaccare al cavo Ethernet, se presente
- C ) Per l'installazione all'esterno, è necessario installare IQ Gateway Standard in un involucro con grado di protezione IP54 o superiore con un attacco per il condotto. Non praticare fori sulla parte superiore dell'involucro o in qualsiasi altra parte per impedire la penetrazione di umidità. Utilizzare un involucro di protezione adeguata se il collegamento del cablaggio dell' IQ Gateway si effettua in un ambiente al chiuso.
- D ) Se si utilizza IQ Gateway in un'applicazione multifase, installare un accoppiatore di fase a valle del carico del dispositivo di protezione contro le sovracorrenti. Vedere la breve scheda tecnica sull'accoppiamento di fase per la propria area geografica all'indirizzo [https://enphase.com/it-it/in](https://enphase.com/it-it/installers/resources/documentation/communication)[stallers/resources/documentation/communication.](https://enphase.com/it-it/installers/resources/documentation/communication) Contattare Enphase Support per conoscere i dispositivi compatibili.
- E ) Decidere come collegare IQ Gateway a Internet: Wi-Fi, Mobile Connect o Ethernet.
- F ) Assicurarsi di disporre dei seguenti articoli, se necessari:
	- Mobile Connect (ordinare CELLMODEM-02)
	- Cavo Ethernet (802.3, Cat5E o Cat6, non schermato)
	- Cavo Ethernet [802.3, Cat5E o Cat6, doppino non schermato (UTP)]. Non utilizzare un cavo con doppino schermato (STP).
- G ) Installare i moduli fotovoltaici e i microinverter secondo le istruzioni disponibili nei rispettivi manuali di installazione.
- H ) Creare una copia cartacea della mappa dell'installazione in cui annotare i numeri di serie e le posizioni dei microinverter nell'array. Scansionare in seguito la mappa utilizzando Enphase Cloud e il proprio dispositivo mobile.
	- Staccare l'etichetta del numero di serie da ciascun microinverter e apporla nella rispettiva posizione sulla copia cartacea della mappa dell'installazione.
	- Rimuovere l'etichetta dalla parte inferiore di IQ Gateway e attaccarla sulla mappa dell'installazione.
	- Conservare sempre una copia della mappa dell'installazione per riferimento e per caricarla successivamente su Enphase Cloud.

PERICOLO: Rischio di scosse elettriche. Rischio di incendio. Non cablare termina li non utilizzati o morsettiere con IQ Gateway.

> **NOTA**: Se fosse necessaria, la mappa dell'installazione è riportata sul retro di qualsiasi Guida rapida all'installazione dei microinverter Enphase.

> **NOTA**: IQ Gateway Standard (ENV-S-WB-230) non supporta la misurazione e di conseguenza non supporta la gestione dello squilibrio e della perdita di fase. Non utilizzarlo in sistemi in cui tali requisiti sono richiesti dalle normative in vigore*.*

> **NOTA**: Isi consiglia di installare l'RCD in loco per la protezione dai guasti. Seguire le normative locali sull'installazione dell'RCD in loco con il gateway IQ e i IQ Series Microinverters*.*

# **SICUREZZA**

#### **Simboli di avviso e sicurezza**

Se il LED relativo alla comunicazione dei microinverter  $\leftarrow$  è di colore rosso fisso, ciò potrebbe essere dovuto a livelli di irraggiamento bassi. Se la luce solare non è sufficiente ad attivare i microinverter, questi non potranno comunicare con IQ Gateway.

Se il LED relativo alla produzione di energia  $\blacktriangleright$  è di colore rosso fisso, controllare l'app mobile Installer App per vedere quali microinverter non producono energia:

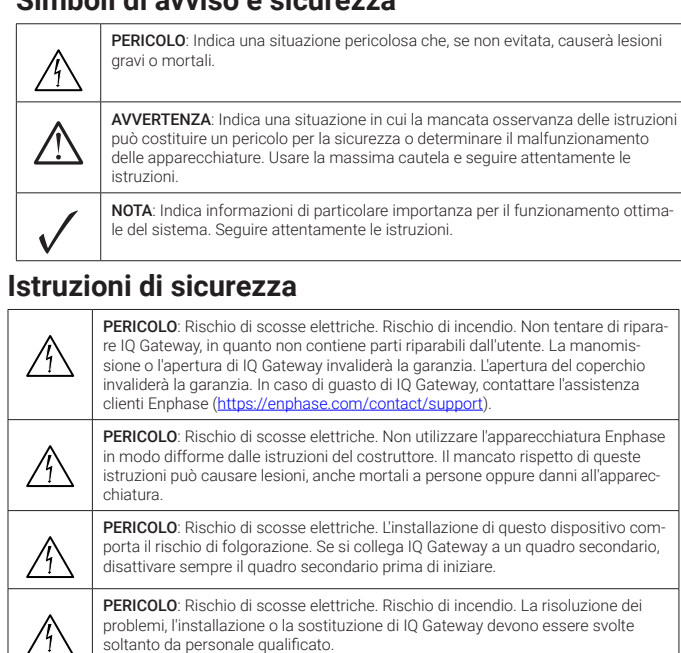

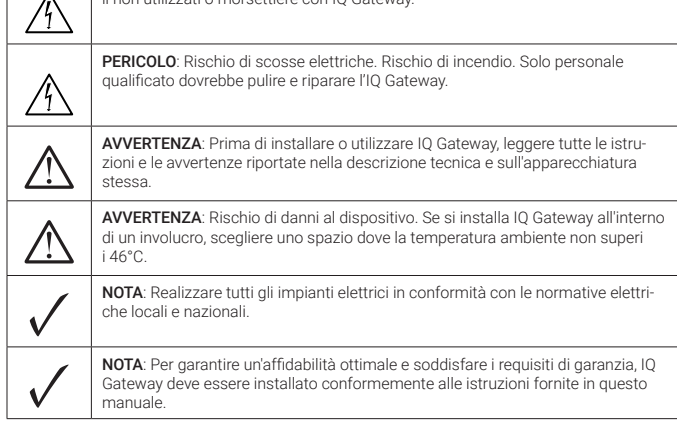

# **Risoluzione dei problemi**

## **a Panoramica LED**

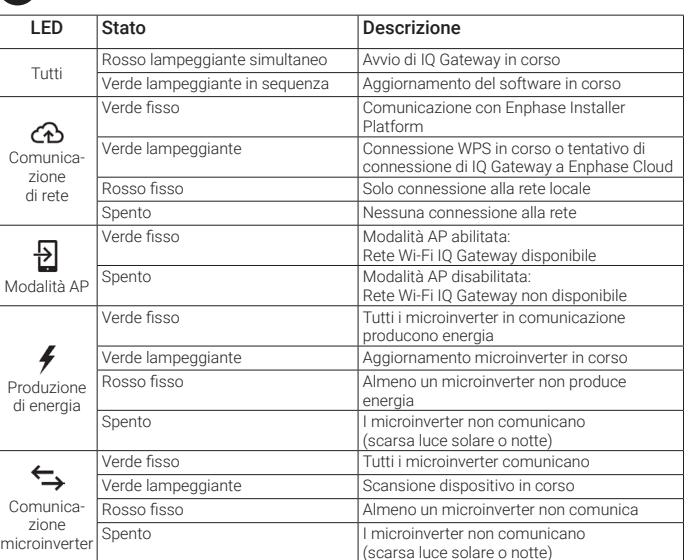

# **b Problemi di rilevamento dei microinverter**

- Se la luce solare è sufficiente ad attivare i microinverter, il problema potrebbe essere dovuto a difficoltà di comunicazione sulla linea elettrica da parte di IQ Gateway. Per risolvere questo problema: • Controllare l'applicazione mobile Installer App per vedere quali microinverter non comunica
	- no.
	- Verificare che gli interruttori automatici del circuito fotovoltaico siano attivi.
	- Verificare che i moduli fotovoltaici siano collegati ai microinverter.
	- Verificare che la tensione DC del modulo fotovoltaico rientri nei limiti consentiti per il microinverter.

# **c Problemi relativi alla produzione di energia**

- Se nessuno dei microinverter produce energia, ciò potrebbe essere dovuto a problemi di rete o cablaggio. Innanzitutto, verificare che la tensione e la frequenza dalla rete siano adeguate. In seguito, verificare l'interruttore e il cablaggio a livello del quadro elettrico.
- Se tutti i microinverter non produttivi si trovano sullo stesso circuito. verificare l'interruttore e il cablaggio a livello della scatola di derivazione del circuito derivato interessato.
- Se un solo microinverter o microinverter sparsi non producono energia, controllare innanzitutto che i connettori AC del cavo IQ siano inseriti correttamente. In seguito, verificare che ciascun modulo fornisca la tensione di avvio richiesta per il microinverter. Un modulo fotovoltaico guasto o sottodimensionato potrebbe non generare potenza sufficiente per la conversione AC.

# **d Problemi di connessione a Internet**

Se si utilizza il Wi-Fi e il LED relativo alla comunicazione di rete  $\circled{c}$ rimane spento:

- La finestra della connessione WPS potrebbe essere scaduta. Riprovare a connettersi. • Assicurarsi che il router a banda larga funzioni controllando che gli altri dispositivi sul posto
- possano accedere alla rete. • Tenere presente che gli involucri di metallo o altre ostruzioni fisiche possono impedire le
- comunicazioni wireless. • Se il router o il punto di accesso non è presente nell'elenco visualizzato nell' IQ Gateway o
- se non è possibile stabilire una connessione, potrebbe essere necessario aggiungere un ripetitore wireless per ampliare la portata della rete.

Se si utilizza il Wi-Fi e il LED relativo alla comunicazione di rete è di colore rosso fisso, assicurarsi che il router a banda larga sia connesso a Internet controllando che gli altri dispositivi connessi possano accedervi.

Se si utilizza il Mobile Connect e il LED relativo alla comunicazione di rete rimane spento o è di colore rosso fisso, consultare la sezione Risoluzione dei problemi nella *Guida all'installazione di Mobile Connect.*

Per qualsiasi metodo di connessione, è possibile risolvere i problemi di rete con l'applicazione mobile Installer App premendo il pulsante Network (Rete), quindi Diagnostic Tools (Strumenti di diagnostica).

Se si sostituisce il router a banda larga, configurare le impostazioni Wi-Fi di IQ Gateway con il nuovo nome di rete wireless (SSID) e la nuova password.

#### **Indicatori e comandi dell' IQ Gateway**

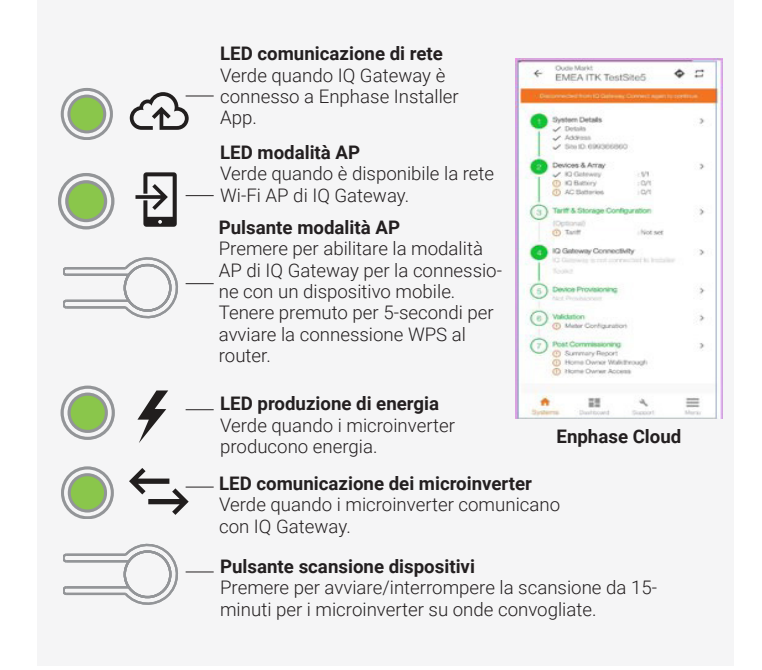

148-88878-18

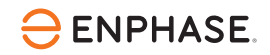

È possibile controllare l'avanzamento dell'installazione del sistema con l'applicazione mobile **Enphase Installer App**. I LED su IQ Gateway sono di colore verde fisso quando una funzione è abilitata o agisce come previsto, lampeggianti quando è in corso un'operazione oppure di colore rosso fisso quando è necessaria la risoluzione dei problemi con Installer App. Per la legenda degli stati dei LED, consultare la sezione *Risoluzione dei problemi* **a** *.*

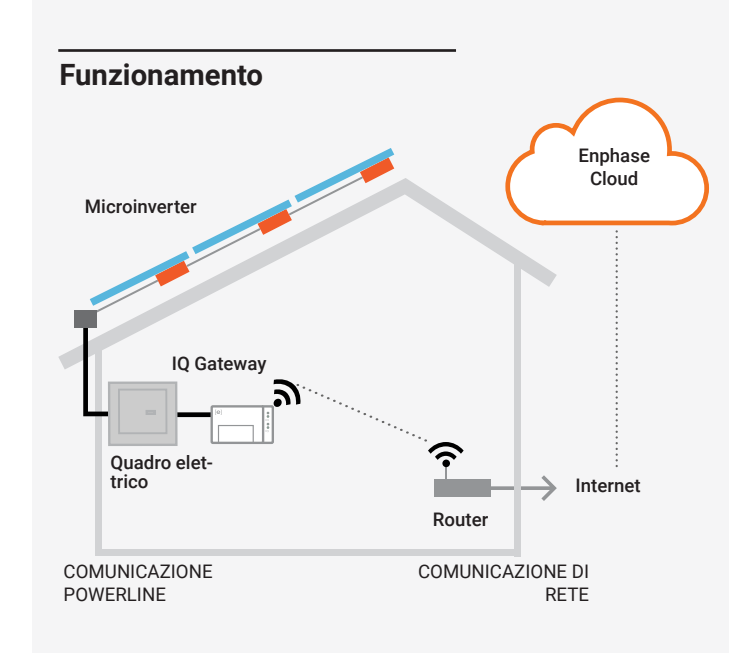

#### **Dettagli del modulo wireless:**

**Tipo di modulo:** Modulo Wi-Fi e Bluetooth WG7837V0 13,4 x 13,3 mm, LGA-100 **Banda di frequenza:** 2,4 GHz e 5,0 GHz **Potenza massima trasmessa:** 20 dBm

#### **Conformità alle direttive UE**

Questo prodotto è conforme alle seguenti direttive UE e può essere utilizzato nell'ambito dell'Unione europea senza alcuna limitazione.

- Direttiva 2014/30/UE sulla compatibilità elettromagnetica (EMC)
- Direttiva bassa tensione 2014/35/UE (LVD)
- Direttiva 2011/65/UE sulla restrizione dell'uso di sostanze pericolose (RoHS)

#### **Conformità alle direttive RED**

Con la presente, Enphase Energy Inc. dichiara che l'apparecchiatura radio è di tipo IQ Gateway Standard segue la direttive 2014/53/UE. Il testo completo della dichiarazione di conformità UE (DoC) è disponibile all'indirizzo Web https://enphase.com/it-it/installers/resources/documentation

#### **Produttore:**

**Enphase Energy Inc.,** 47281 Bayside Pkwy, Fremont, CA, 94538, Stati Uniyi d'America, PH: +1 (707) 763-4784

#### **Importatore:**

**Enphase Energy NL B.V.,** Het Zuiderkrus 65, 5215MV, 's-Hertogenbosch, Olanda, PH: +31 73 3035859

#### Nota per i prodotti di terze parti:

Tutti i componenti, di produttori o importatori di terze parti, utilizzati per installare o mettere in servizio i prodotti Enphase devono essere conformi alle direttive e ai requisiti vigenti nello Spazio Economico Europeo (SEE). È responsabilità dell'installatore assicurarsi che tali componenti siano etichettati correttamente e che abbiano la documentazione di supporto conforme.

Per i collegamenti della morsettiera, è necessario utilizzare un percorso protetto con un condotto per i cavi fino a IQ Gateway.

**NOTA**: Se, nei sistemi trifase, è richiesta la gestione dello squilibrio di fase (Phase Imbalance Management, PIM) e/o la gestione della perdita di fase (Loss of Phase, LoP ), utilizzare IQ Gateway Metered. IQ Gateway Standard non supporta queste funzioni.

Tutti i quattro LED sono di colore rosso lampeggiante durante l'avvio (circa 3 minuti). Completato l'avvio, il LED relativo alla comunicazione dei microinverter  $\leftrightarrow$  è di colore rosso fisso per indicare che i microinverter non sono ancora stati rilevati.

- A ) Utilizzare un interruttore di circuito unipolare/Fase + Neutro da massimo 20 A per il cavo di alimentazione.
- B ) Assicurarsi che il cavo di alimentazione sia in rame da 1,5 mm2, classificato per una temperatura di 75°C o superiore.
- C ) Individuare la vite sul lato sinistro dello sportellino della morsettiera e allentarla con un cacciavite per sbloccare lo sportellino.
- D ) Aprire lo sportellino della morsettiera e spostare lo schermo a sinistra. Collegare il cavo di fase (attivo) ad A e il neutro a N. Serrare a 0,56 N m.
- E ) Se non si utilizza un dispositivo DNO, verificare che la resistenza da 15 kohm sia posizionata tra i terminali 7 e 9 della morsettiera.
- F ) Se si utilizza un dispositivo DNO, spostare la resistenza tra i terminali 8 e 10 e installare il dispositivo DNO tra i terminali 7 e 10.
- G ) Chiudere lo sportellino della morsettiera e fissarlo con la vite.
- H ) Attivare il circuito di alimentazione di IQ Gateway.

# **Collegamento del cablaggio dell' IQ Gateway per l'alimentazione 2**

**PERICOLO!** Rischio di scosse elettriche. Interrompere sempre l'alimenta zione ai circuiti prima di effettuare il collegamento del cablaggio.

# **Avvio di Enphase Installer App e attivazione del siste-3 ma**

- A ) Avviare Enphase Installer App. Per creare un'attivazione per un nuovo sistema, toccare il pulsante + nell'angolo inferiore destro della schermata.
- B ) Selezionare Dettagli Sistema per immettere le informazioni richieste.
- C ) Completare l'attivazione del sistema in Enphase Installer App inserendo i dettagli. Il messaggio "System created successfully" (Sistema creato correttamente) viene visualizzato nella parte inferiore della schermata e i dettagli del sistema vengono visualizzati come completi.

Questo passaggio viene utilizzato per immettere i numeri di serie univoci di tutti i dispositivi presenti in loco. Si consiglia di inserire il numero di serie eseguendo la scansione del codice QR/codice a barre.

- A ) Selezionare "Devices and Array" (Dispositivi e array) nella pagina iniziale**.**
- B ) Aggiungere il numero totale di dispositivi da installare nel sistema.
- C ) Eseguire la scansione dei numeri di serie dei dispositivi tramite codice a barre o codice QR nella rispettiva sezione del dispositivo. Oltre a utilizzare la fotocamera del dispositivo per la scansione dei numeri di serie, è possibile immettere i numeri di serie manualmente. Usare
- l'inserimento manuale solo quando non è possibile eseguire la scansione del codice a barre o del codice QR di un dispositivo
- D ) Dopo aver eseguito la scansione dei microinverter, è possibile utilizzare Array Builder (Configuratore campo FV) per assegnare i microinverter scansionati a un campo o è possibile creare un campo manualmente.

#### **6** Impostazione dei dettagli tariffari (opzionale)

**Se si esegue l'installazione in un'applicazione multifase**, installare un accoppiatore di fase a valle del carico del dispositivo di protezione contro le sovracorrenti. Per maggiori informazioni, vedere la breve scheda tecnica sull'accoppiamento di fase per la propria area geografica all'indirizzo [https://enphase.](https://enphase.com/it-it/installers/resources/documentation/communication) com/it-it/installers/resources/docume

Questo passaggio viene utilizzato per accedere alla struttura della tariffa elettrica dell'utenza.

- A ) Toccare "Tariff & Storage Configuration" (Configurazione tariffe e accumulo) nella pagina iniziale.
- B ) Successivamente, toccare "Tariff Editor" (Editor delle tariffe) per inserire la tariffa di acquisto o vendita dell'elettricità. Per completare questo passaggio, assicurarsi che il dispositivo sia connesso a Internet.

it-it/installers/resou [communication](https://enphase.com/it-it/installers/resources/documentation/communication)

Questo passaggio viene utilizzato per stabilire/monitorare la connettività di IQ Gateway a Enphase Cloud e a Enphase Installer App. In questa fase è inoltre possibile aggiornare IQ Gateway, se necessario per una corretta messa in servizio.

- A ) Toccare "IQ Gateway Connectivity" (Connettività di IQ Gateway) nella pagina iniziale dell'applicazione di installazione.
- B ) Se IQ Gateway ed Enphase Cloud (o l'icona del telefono) non sono connessi, procedere come segue
	- Su IQ Gateway, premere il pulsante della modalità AP (primo pulsante in alto) per circa un secondo. Il LED diventa verde fisso. - Andare alle impostazioni del telefono e connettersi alla rete Wi-Fi di IQ Gateway.

### **Aggiunta di dispositivi e array 4**

 - Tornare alla pagina "IQ Gateway Connectivity" (Connettività di IQ Gateway) di Enphase Cloud ed eseguire la connessione.

- C ) Se IQ Gateway ed Enphase Cloud (o l'icona cloud) non sono connessi, procedere come segue.
	- IQ Gateway può connettersi a Enphase Cloud tramite Wi-Fi, Ethernet o cellulare.
	- Se si seleziona Wi-Fi, immettere il nome utente e la password della rete Wi-Fi domestica/aziendale.

 - Se si esegue la connessione tramite Ethernet, è sufficiente inserire il cavo LAN nella porta dell' IQ Gateway.

# **7** Provisioning dei dispositivi

Per eseguire il provisioning dei dispositivi, Enphase Installer App deve essere connessa a IQ Gateway in modalità AP, come descritto nella sezione Connettività di IQ Gateway.

- A ) Se viene visualizzato un segno di spunta verde tra IQ Gateway e Enphase Installer App, toccare "START PROVISIONING DEVICES" (AVVIA PROVISIONING DEI DISPOSITIVI). La schermata Provisioning Devices (Provisioning dei dispositivi) visualizza i passaggi eseguiti da Enphase Installer App. Enphase Installer App verifica e aggiorna il profilo di rete nell' IQ Gateway ed esegue il provisioning di tutti i dispositivi collegati.
- B ) Al termine del provisioning, toccare "DONE" (FINE).

# **Connettività di IQ Gateway 6**

## **Invio del report di riepilogo e completamento 8 della procedura guidata per il proprietario dell'impianto**

Questa fase è finalizzata al download del report di riepilogo di tutti i dispositivi installati e all'invio di tale report. È possibile condividere questo report tramite e-mail, SMS o airdrop. Nel report sono contenuti i dettagli di ciascun dispositivo per il quale è stato eseguito il provisioning e lo stato di messa in servizio del sistema.

- A ) Toccare "Summary" (Riepilogo) nella pagina iniziale di Enphase Installer App. Sulla schermata viene visualizzato il report del sistema che comprende l'elenco dei dispositivi, i relativi numeri di serie, l'ultima comunicazione e le informazioni sul profilo di rete applicato ai dispositivi.
- B ) Toccare "SHARE" (CONDIVIDI) nell'angolo superiore destro per condividere il report secondo necessità.
- C ) Aprire Homeowner Walkthrough (Procedura guidata per il proprietario dell'abitazione) e discutere tutti i punti elencati con il proprietario dell'impianto. Per una migliore esperienza, è anche possibile mostrare al proprietario dell'impianto i video integrati nei collegamenti.

 $REVISIO$ 

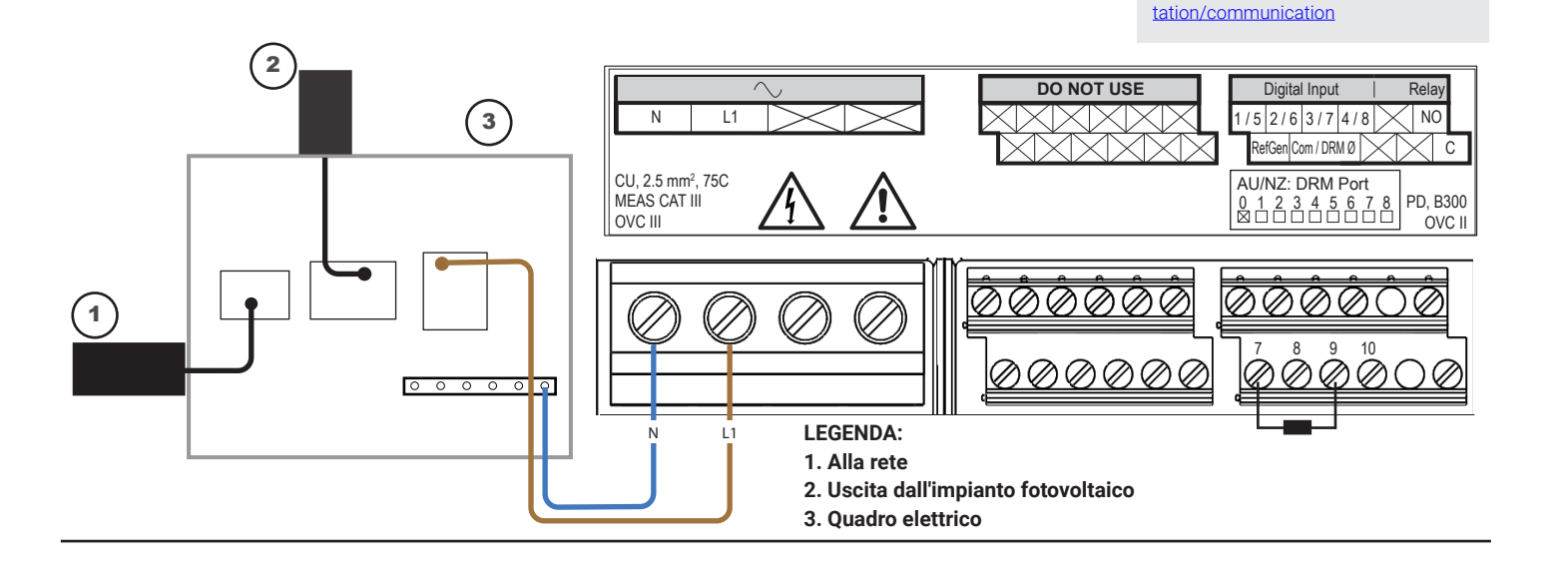

**Per ulteriori informazioni sui dispositivi DNO** , vedere la breve scheda tecnica sulla conformità alle normative G98 e G99 all'indirizzo [https://enphase.com/](https://enphase.com/it-it/installers/resources/documentation/communication)

# **<sup>5</sup> INSTALLAZIONE**

A ) Installare IQ Gateway in un luogo asciutto vicino al quadro elettrico. In caso di installazione al chiuso, scegliere uno spazio protetto. Per l'installazione all'esterno, è necessario montarlo all'interno di un involucro con grado di protezione IP54 o superiore con un attacco per il condotto.

# **Posizionare l' IQ Gateway 1**

**NOTA**: Gli involucri metallici possono ridurre la potenza del segnale Wi-Fi.

B ) Montare IQ Gateway orizzontalmente usando la guida DIN inclusa.

# Cronologia delle revisioni

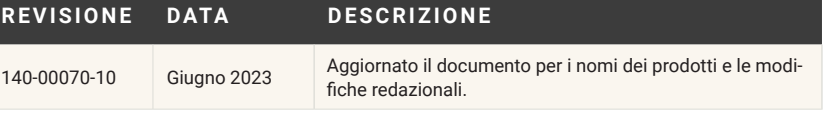